# 使用Android 電話上載功 課到Google Classroom教學

東華三院李賜豪小學

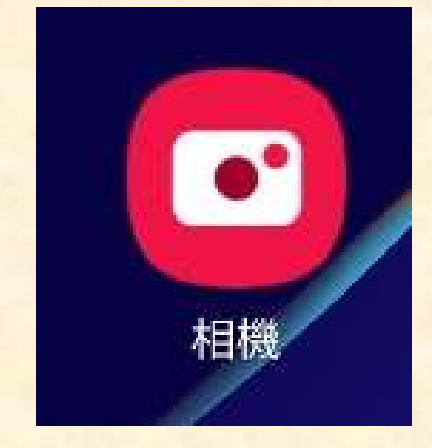

### 使用手機上的相機功能, 將完成的紙本功課拍照。

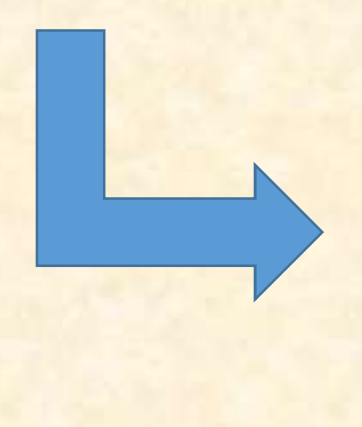

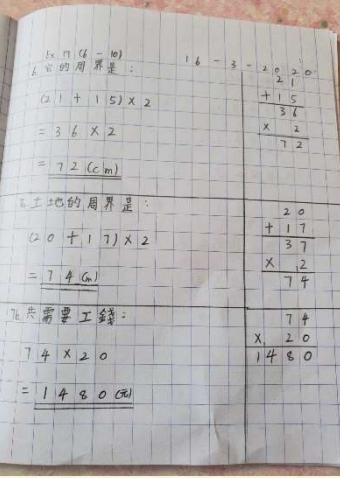

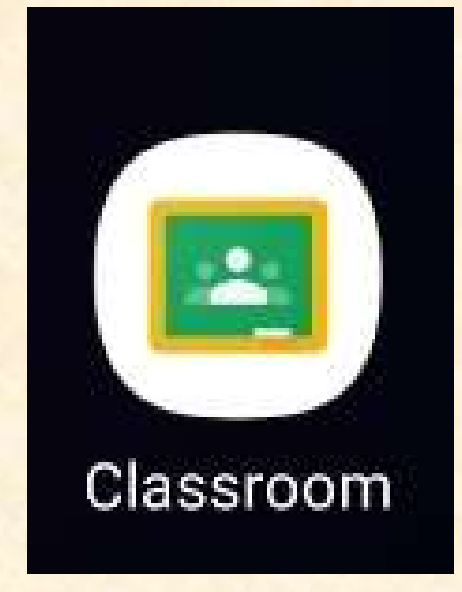

開啟電話內Google Classroom app, 並進入 需要繳交功課的學科內。

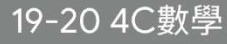

 $\equiv$ 

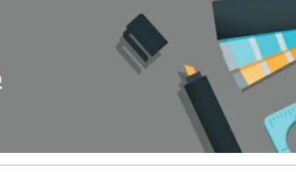

 $\odot$  :

余達智YU TAT CHI 昨天

同學們,記得準時完成網上功課呀!校長和老師們會不斷檢 視大家的學習情況。校長好掛住你地啊,同學們加油心

#### 新增課程留言

新作業:完成 Ex.19 (6-10), Ex.20 已指派 自 (1-4) 簿/街簿/白紙 張貼日期: 3月16日

同學可一邊觀看 Ex.19 (6-10)講解內容,一邊完成功課。 完成「Ex.19 (6-10), Ex.20 (1-4)」後請影相或掃描功課 並上載以作實呈交。紙本實物亦須要於復課後繳交。 此份功課最後呈交日期為:2020年3月20日(五)。 如有問題歡迎隨時提出。

2 P4 4 LB Ex19 (6-10).mp4

新增課程留言

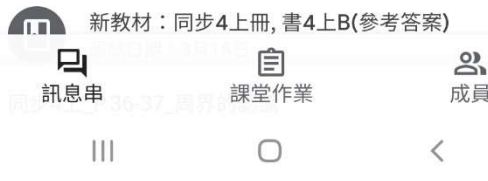

#### 選取你要繳交功課的作 業通知,並按下進入。

 $\begin{array}{c} \bullet & \bullet & \bullet \\ \bullet & \bullet & \bullet \end{array}$ 

完成 Ex18 (6-11) 簿/街簿/白紙

28分

 $\leftarrow$ 

目 0 則課程留言

同學可一邊觀看Ex18 (6-11)講解內容,一邊完成功課。 完成後請影相或掃描功課並上載以作實呈交。紙本實物亦須 要於復課後繳交。 此份功課最後呈交日期為:2020年3月13日(五)。 如有問題歡迎隨時提出。

附件

 $4B_E$  P4\_4  $\pm$ B\_Ex18\_(6-11).MP4

按下上拉圖示。

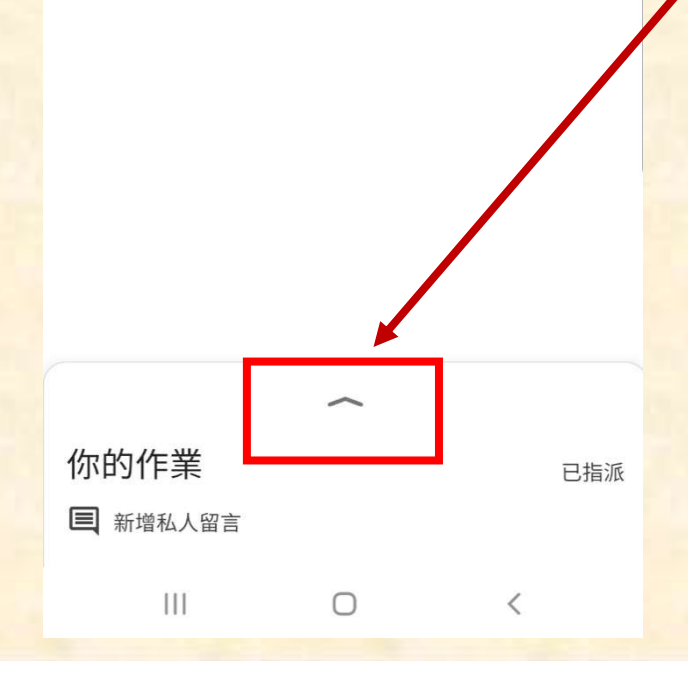

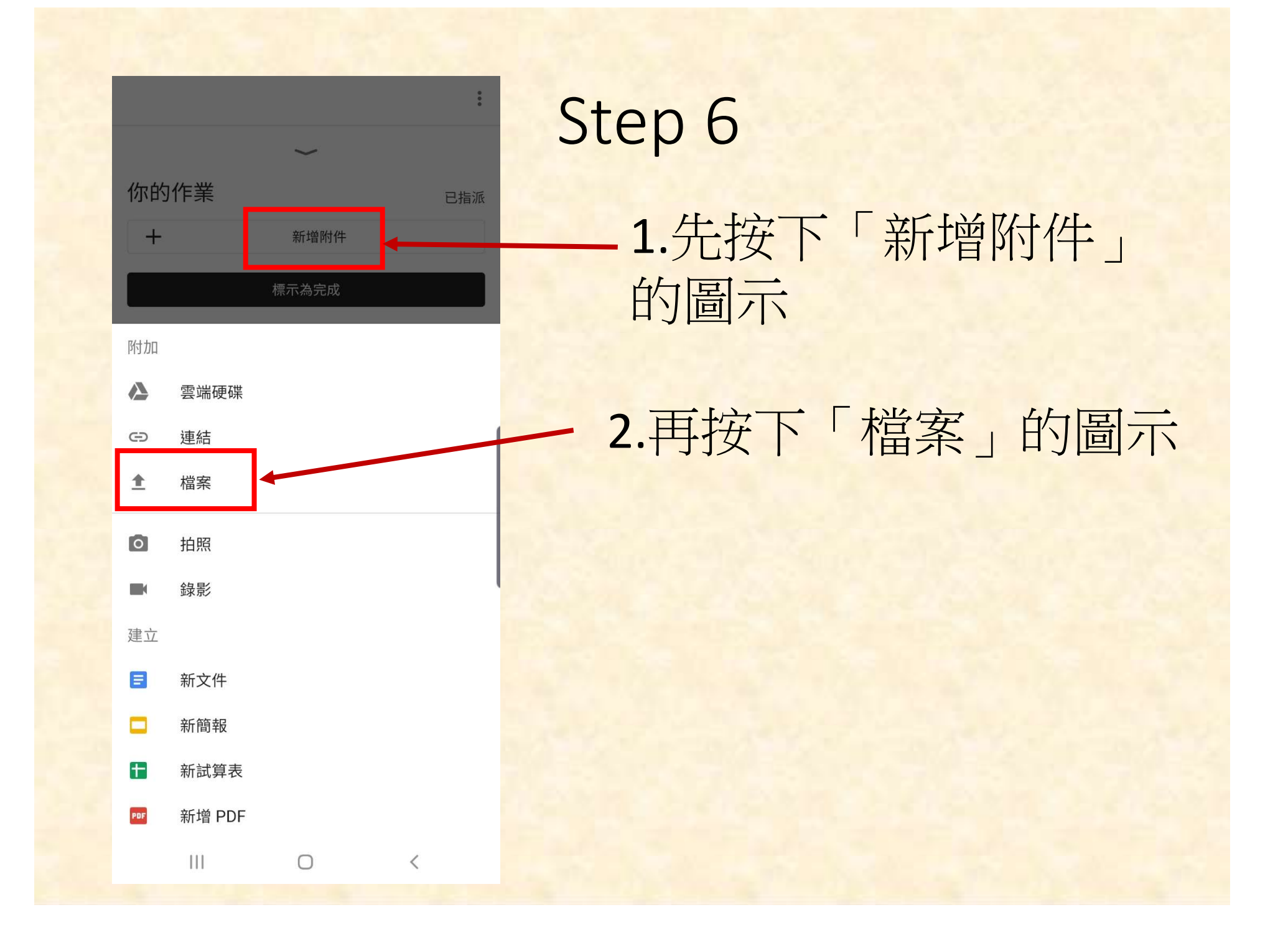

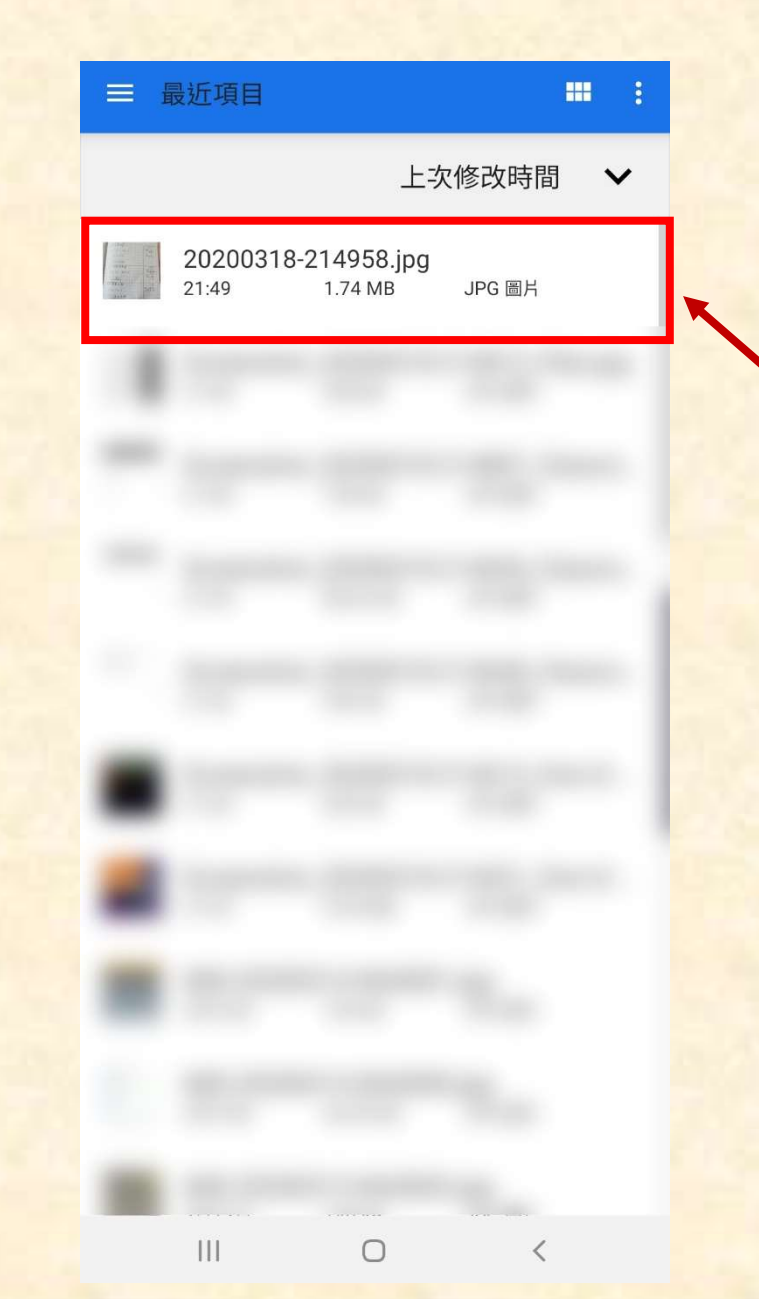

選擇使用相機拍下的紙 本功課相片。

# Step 7

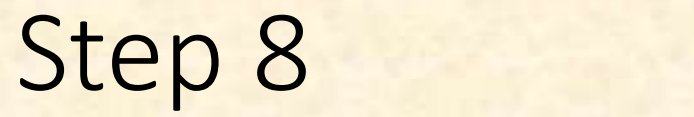

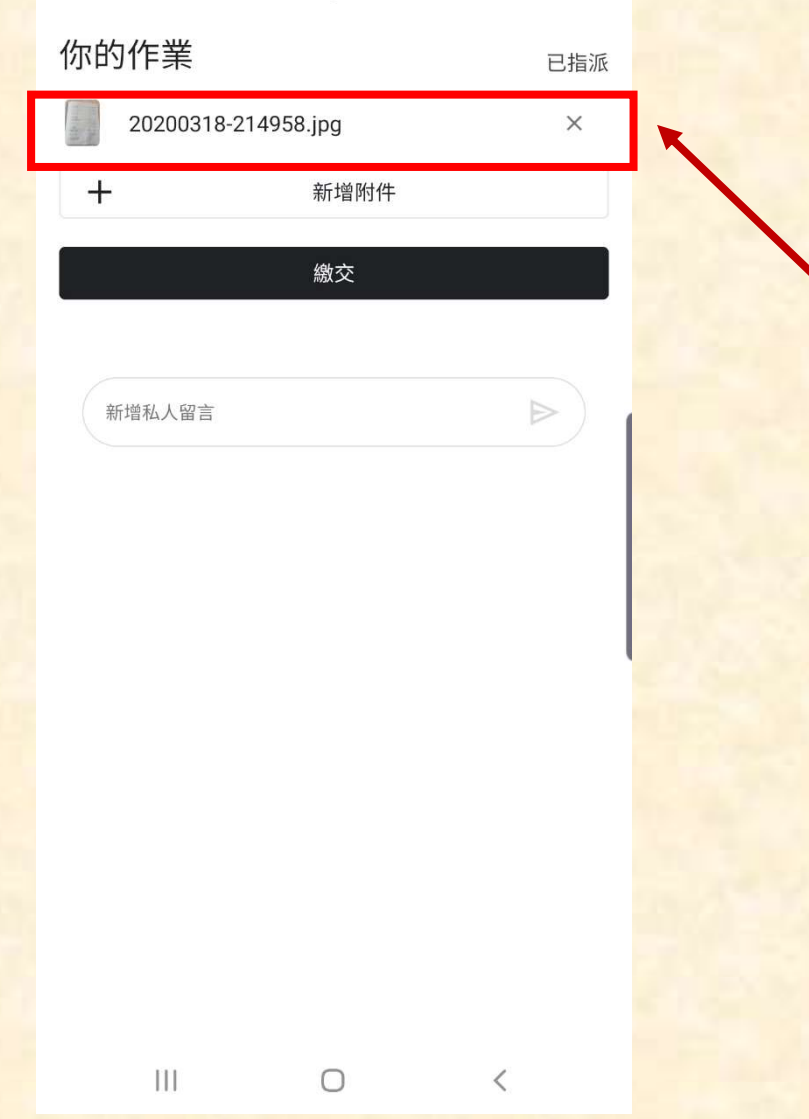

等待相片上載,上載完 成後,會看到附件已在 此。(如需要上載其他相 片,再按下「新增附件」 的圖示,並重複Step 6-7)

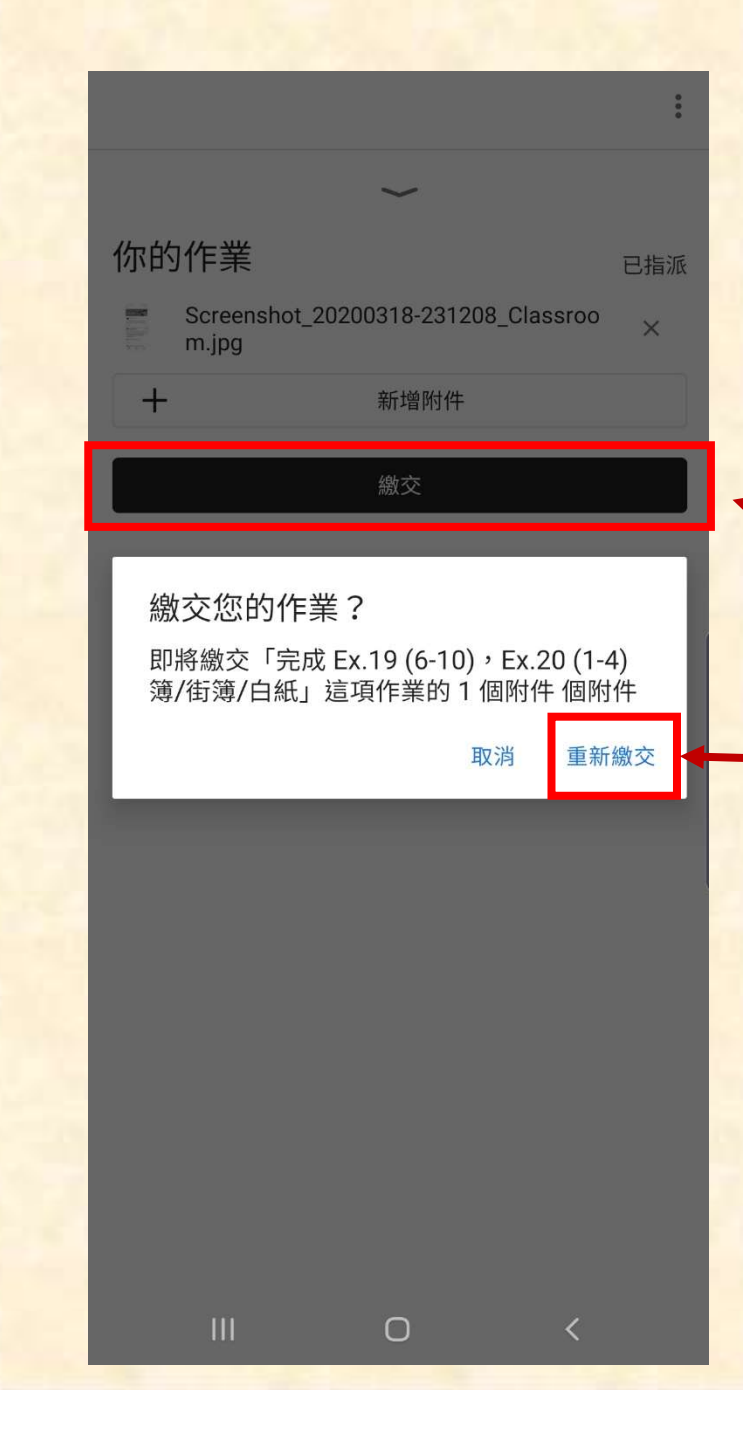

#### 1.附件上載完成,便可 以按下繳交。

2.確認繳交

 $\leftarrow$ 

#### 完成 Ex18 (6-11) 簿/街簿/白紙

28分

目 0 則課程留言

同學可一邊觀看Ex18 (6-11)講解內容,一邊完成功課。 完成後請影相或掃描功課並上載以作實呈交。紙本實物亦須 要於復課後繳交。 此份功課最後呈交日期為:2020年3月13日(五)。 如有問題歡抑隨時提出。

附件

P4\_4\_LB\_Ex18\_(6-11).MP4

# Step 10

### 繳交須時,請耐心等待。 繳交成功後,作業狀態 會呈現已繳交的提示。

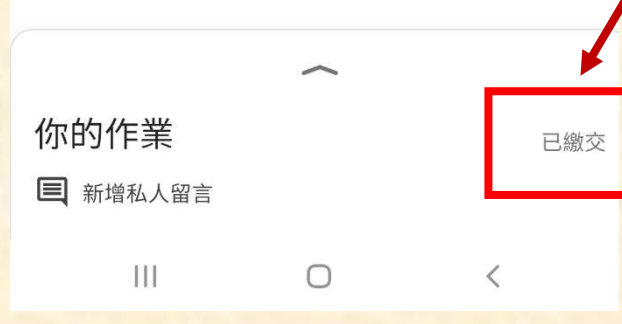

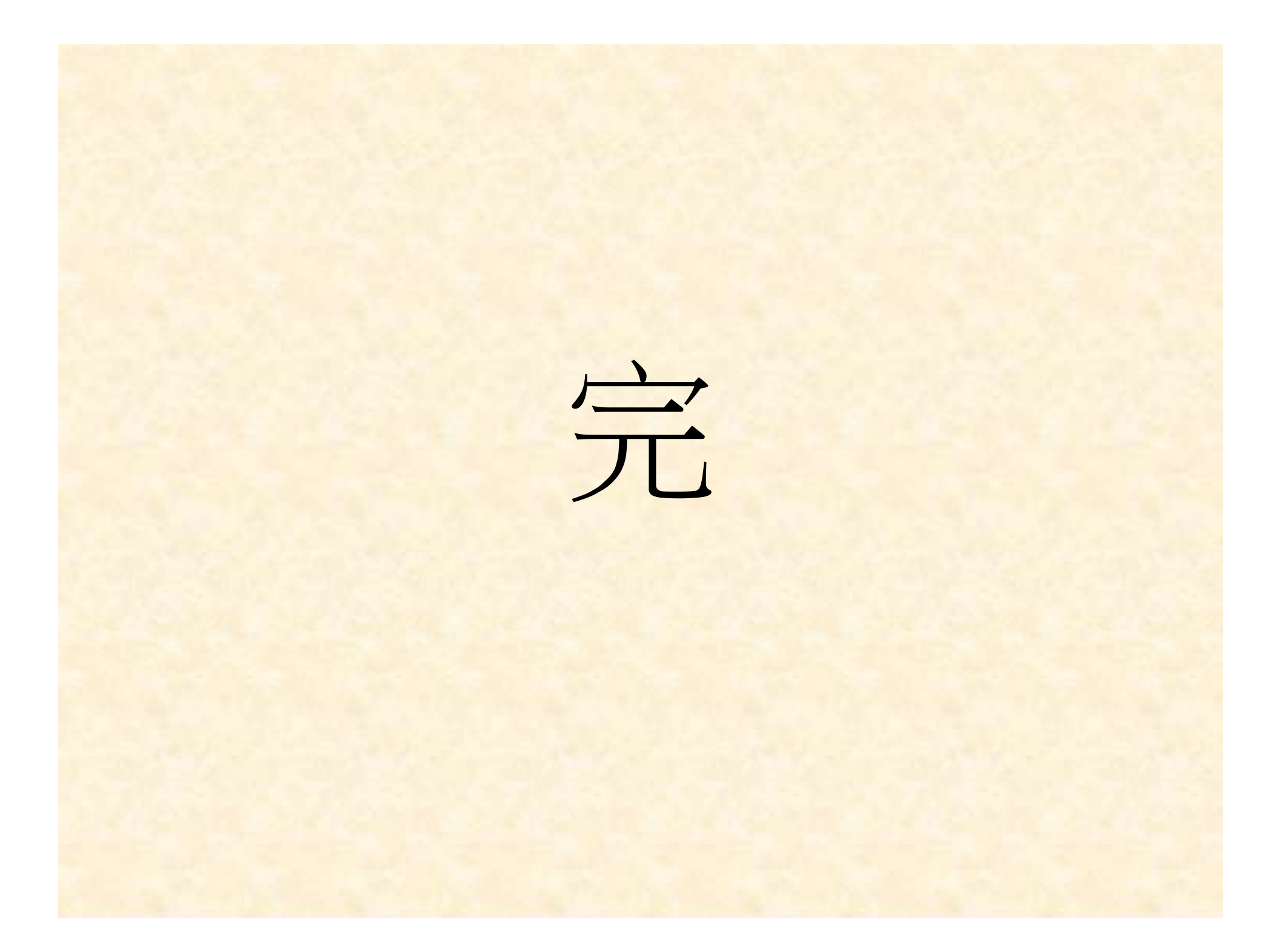